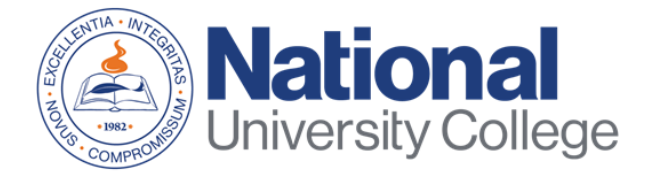

# Guide to Completing the Master Promissory Note (MPN)

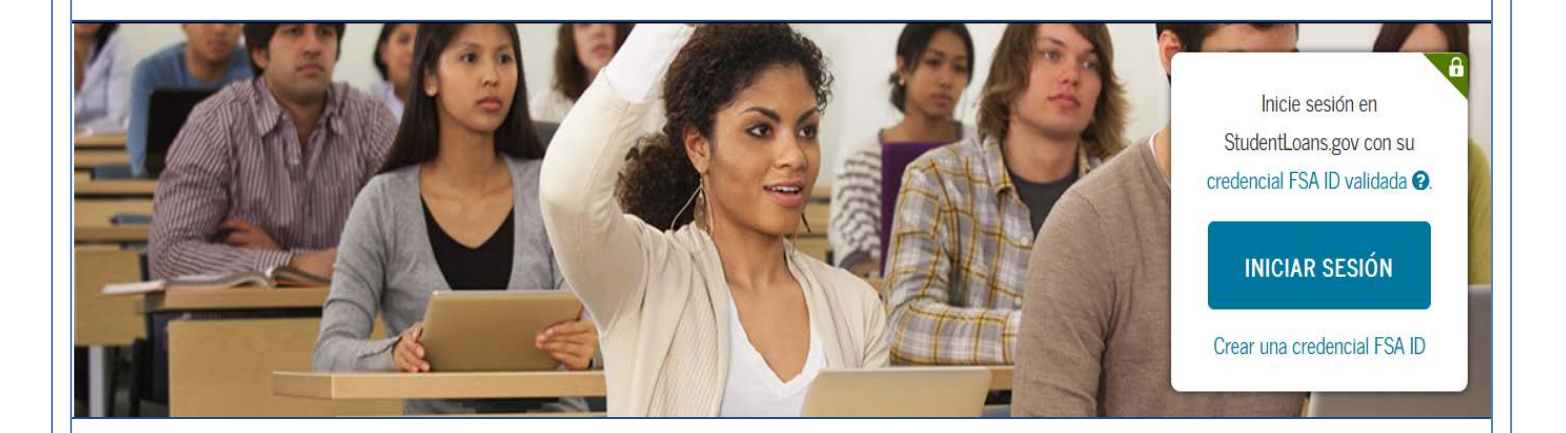

Rev. August 2019

## **Fina nc ia l Aid Offic e**

This guide applies to all students who need and decide to take Federal Loans with or without subsidy of interest of the Direct Loan Program to help covereducation expenses; you will be required to c o mple te the MPN.

The Master Promissory Note (MPN) is a legal document in which you p ro mise to re pa y yo ur lo a n(s) a nd a ny a c c rue d inte re st a nd fe e s to the U.S. De p a rtme nt o f Ed uc a tio n.

Through the Master Promissory Note you will obtain information a b o ut:

- The te rms o f yo ur lo a n
- The c o nditio ns o f yo ur lo a n

The process of completing the Master Note must be completed in a sing le se ssio n a nd o nly ta ke s a pp ro xima te ly 30 minute s.

It is impo rta nt tha t yo u ha ve o n ha nd :

- Your FSA ID c redential.
- Pe rso na l info rm a tio n.
- Reference information for two people with different PR or US a d d re sse s who ha ve kno wn yo u fo r a t le a st 3 ye a rs.

\* If yo u ha ve diffic ulty o b ta ining a nd re trie ve yo ur FSA ID c redential, you c an access: https://fsaid.ed.gov/npas/index.htm.

#### Step 1: Go to https://studentloans.gov/myDirectLoan/index.action

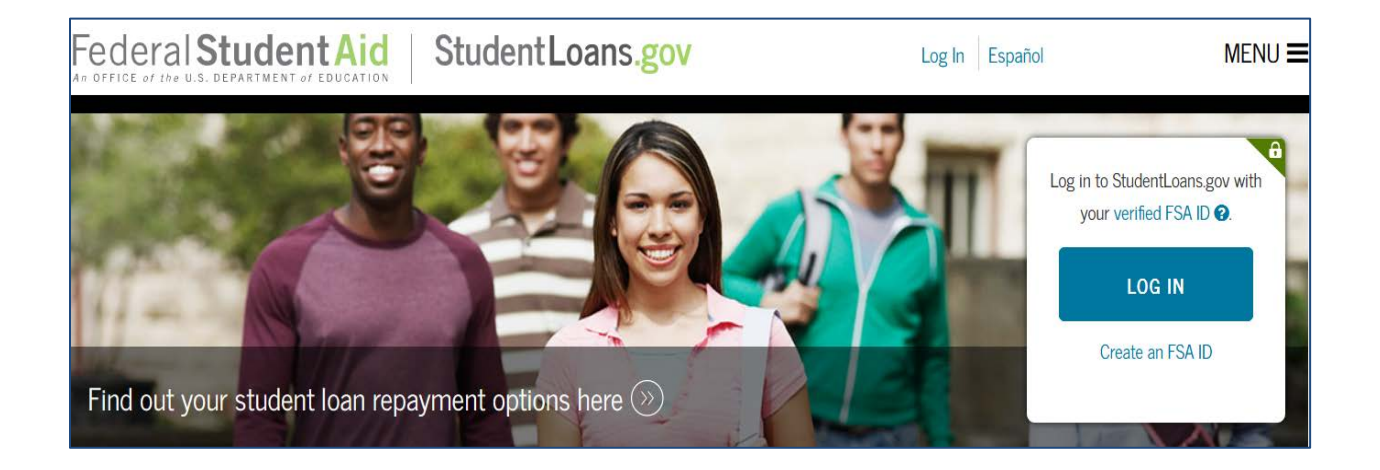

### Step 2: Click on the Login button

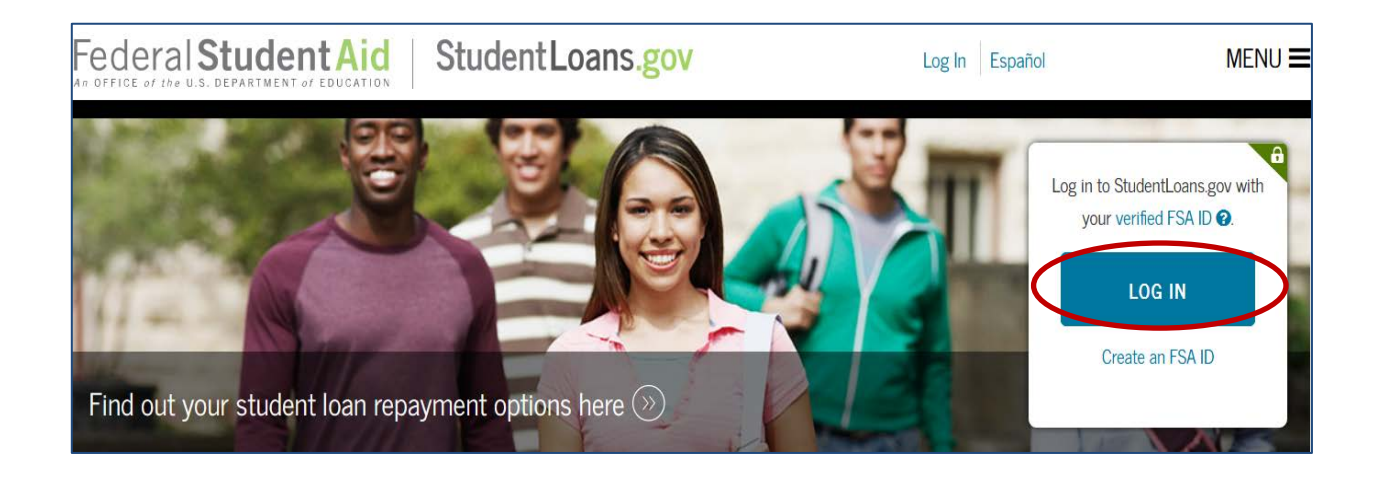

Step 3: If you have not yet replaced your PIN Number with the FSA ID, c lic k on the 'Create an FSA ID credential' op tion. If you already have an FSA ID p roceed to enter the usemame and password, then check the o p tio n to lo g o n.

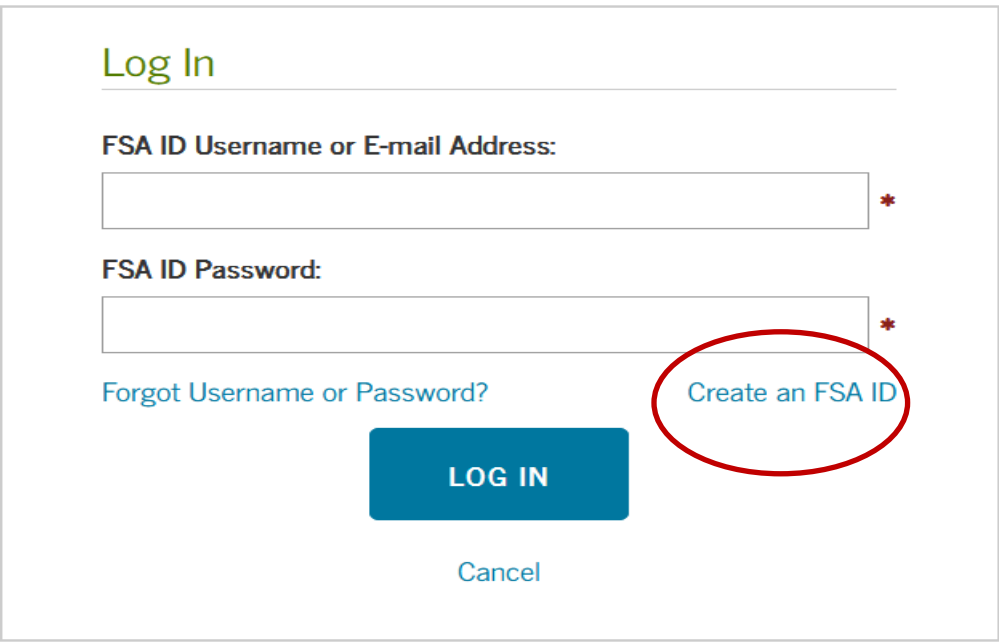

#### **Ste p 4:** To c o ntinue yo u must a c c e p t the Disc la ime r.

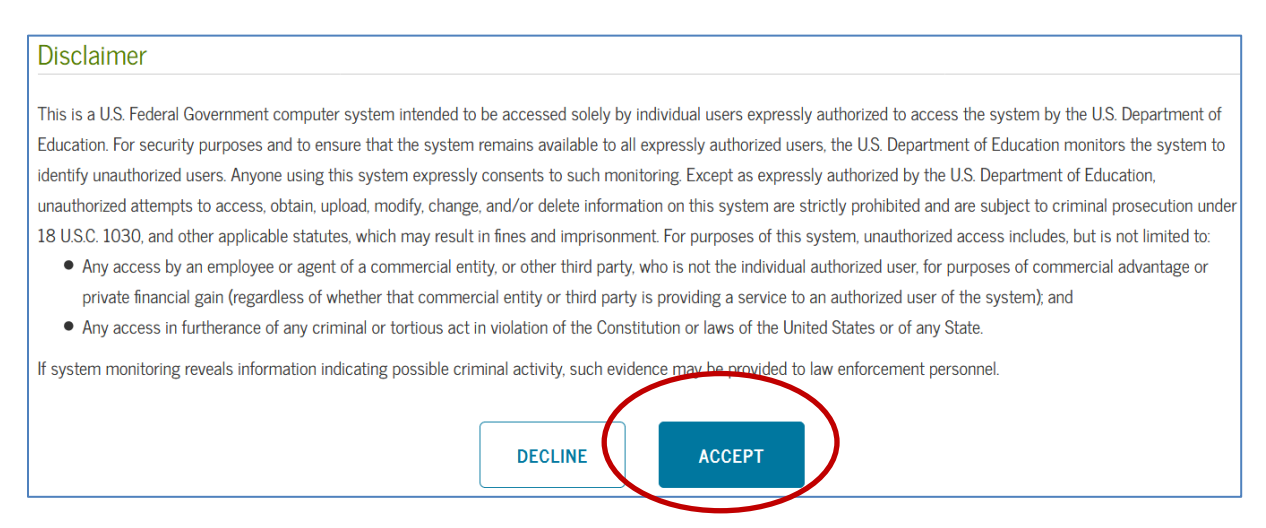

**Step 5:** On your home page you must select the option "Complete a lo a n a g re e me nt (Ma ste r Pro misso ry No te )".

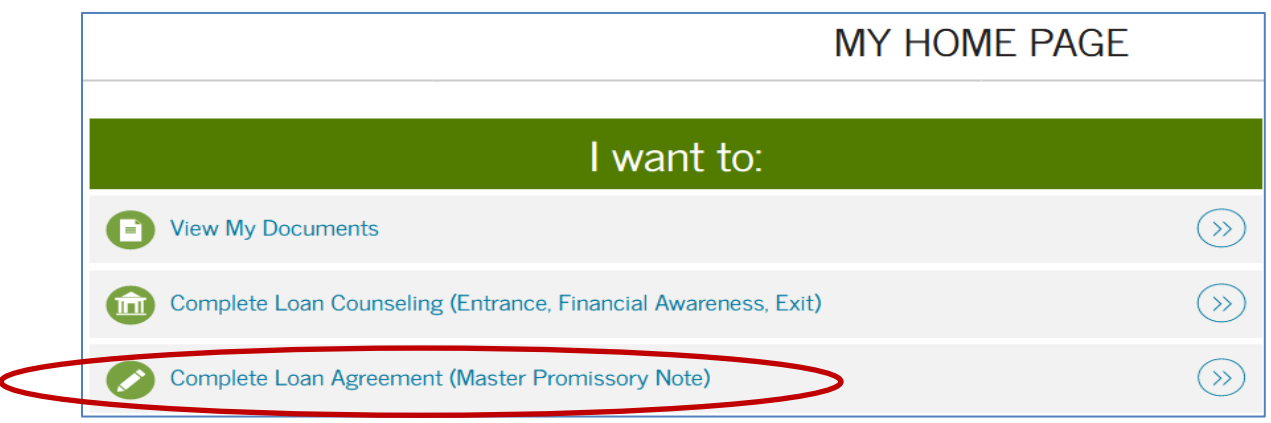

**Step 6:** Select the type of loan for which you will be completing the MPN:

- Sub sidize d / unsub sidize d lo a n,
- PLUS lo a n fo r p o stg ra d ua te / p ro fe ssio na l stud e nts (ma ste r's d e g re e )
- PLUS lo a n fo r pa re nts

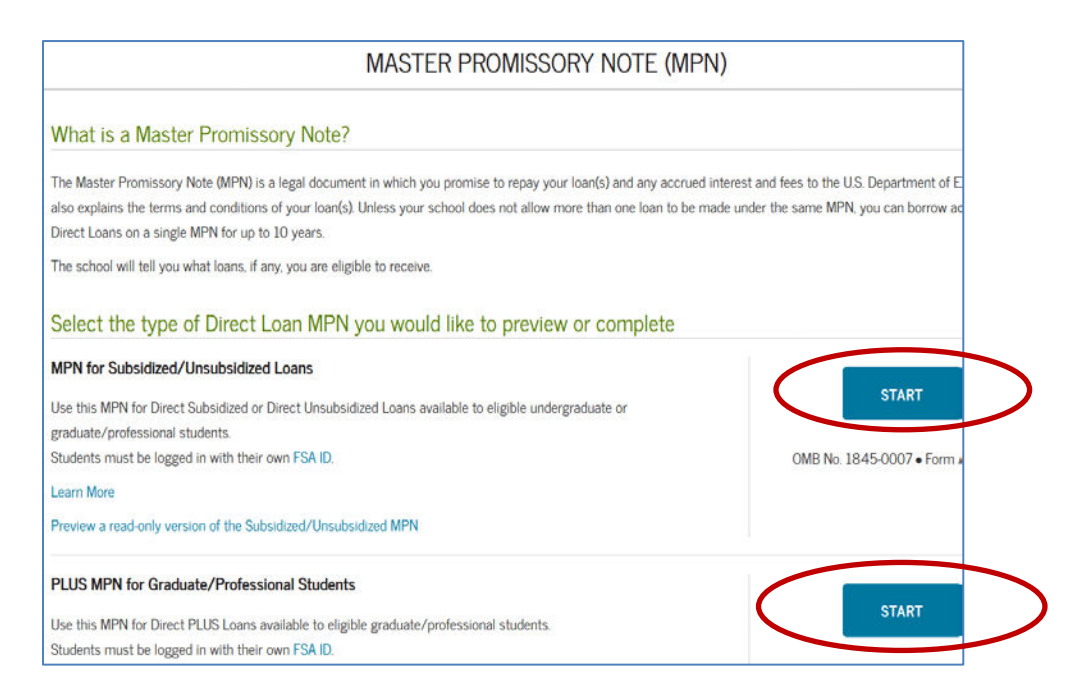

**Step 7:** Complete the requested information and verify that it is c o rre c t. Se le c t the state and name of your Institution (National University College, Instituto de Banca y Comercio or Florida Te c hnic a  $1 \text{C}$  o lle g e ). The n c lick "C o ntinue".

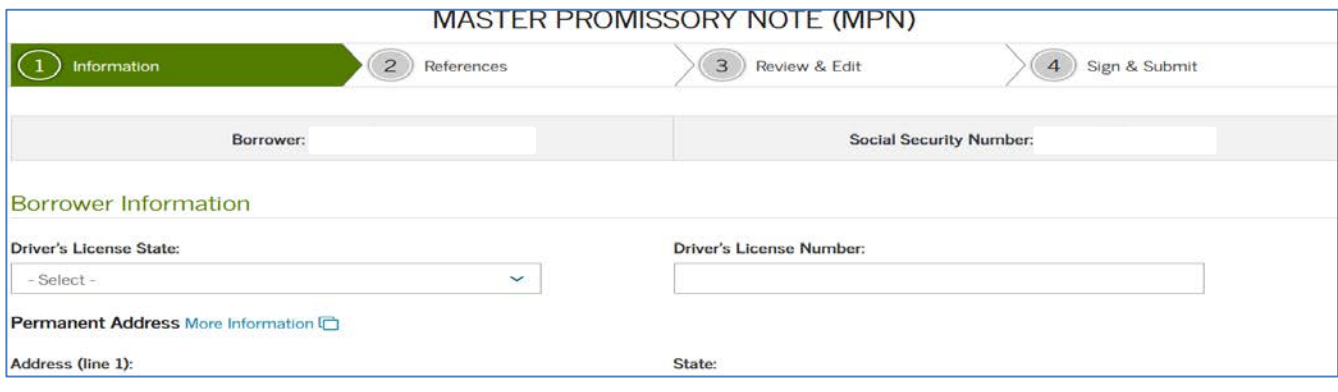

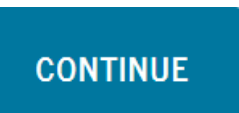

Step 8: Enter 2 references of two adults with different addresses. One of the references must be a parent or legal guardian. Then click "Co ntinue ."

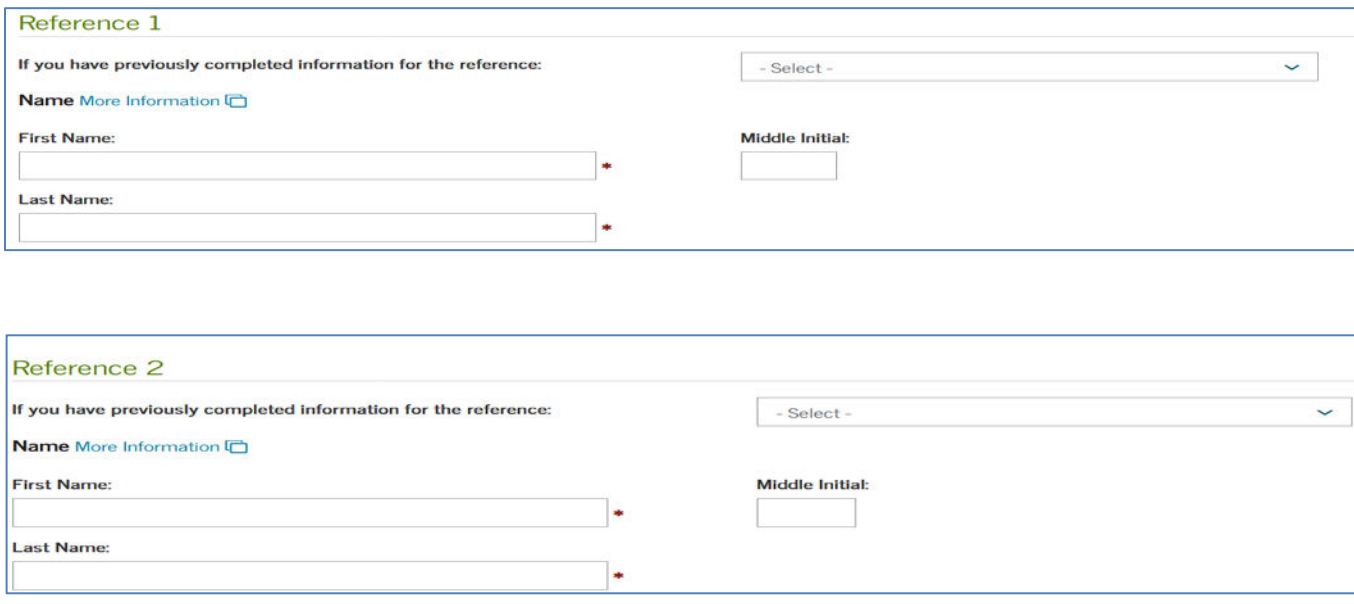

#### **CONTINUE**

**Step 9:** Verify that the information entered is correct. Then click Co ntinue **.** 

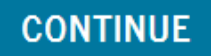

Step 10: Review and Signature- In this section you will see your p e rso na l info rma tio n, the sc ho o l yo u se le c te d a nd the re fe re nc e s you placed. Check that the data is correct. If you need to correct information you can give the button "Edit" and put the comect info mation. Then confirm that you have checked the information, make a check mark " $\sqrt{ }$ " in the box. At the end you must place your na me, initial (if a p plic a ble) and first last name. Then, c lick the "Sign a nd se nd " b utto n.

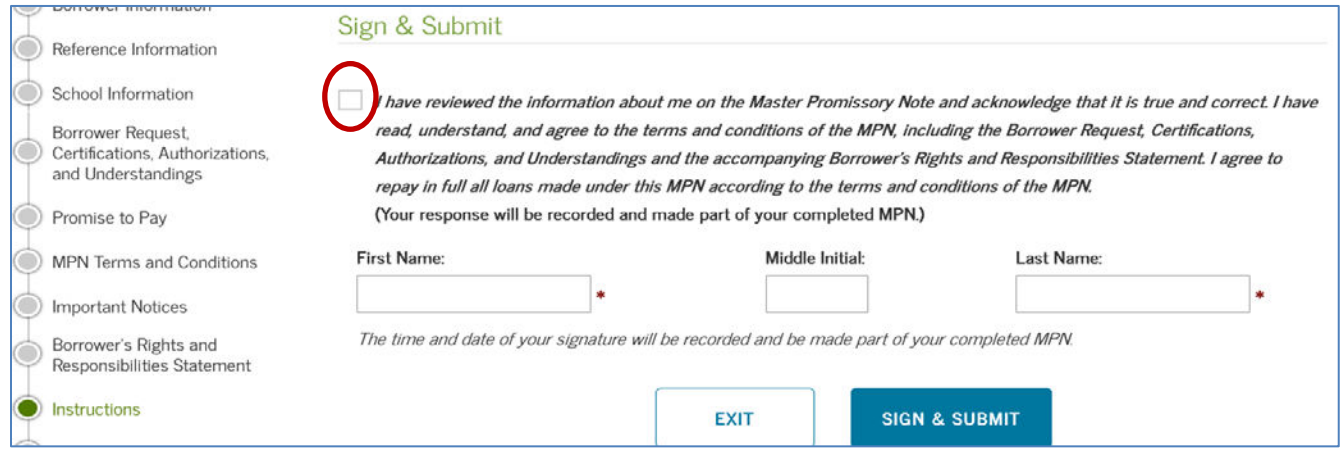

## Step 11: It will indicate if you successfully sent your Maestro Promissory Note (MPN). You can see the MPN again and / or print it.

#### MASTER PROMISSORY NOTE (MPN)

#### Confirmation

You have successfully submitted your MPN.

A confirmation e-mail has been sent to

The school you selected will be notified of your MPN completion within the next 24 hours.

Your school will tell you what loans, if any, you are eligible to receive. If you have questions regarding your loan eligibility, the next steps in the processing of your loan, when the loan will be disbursed (paid out), or no longer wish to receive the loan, contact your school's financial aid office.

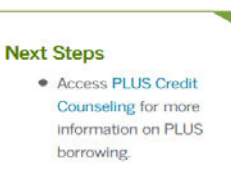

c

# **END**